## **Activating a license at nomagic.com**

To activate the license at [nomagic.com](http://www.nomagic.com/)

- 1. On the machine that has connection to the Internet, log in at [nomagic.com](http://www.nomagic.com/) as license owner.
- 2. At the right side of the webpage, under **Members**, click **License Activation Management**.
- 3. In the **License Activation Management** page, click the **Create New License Activation Record** button.

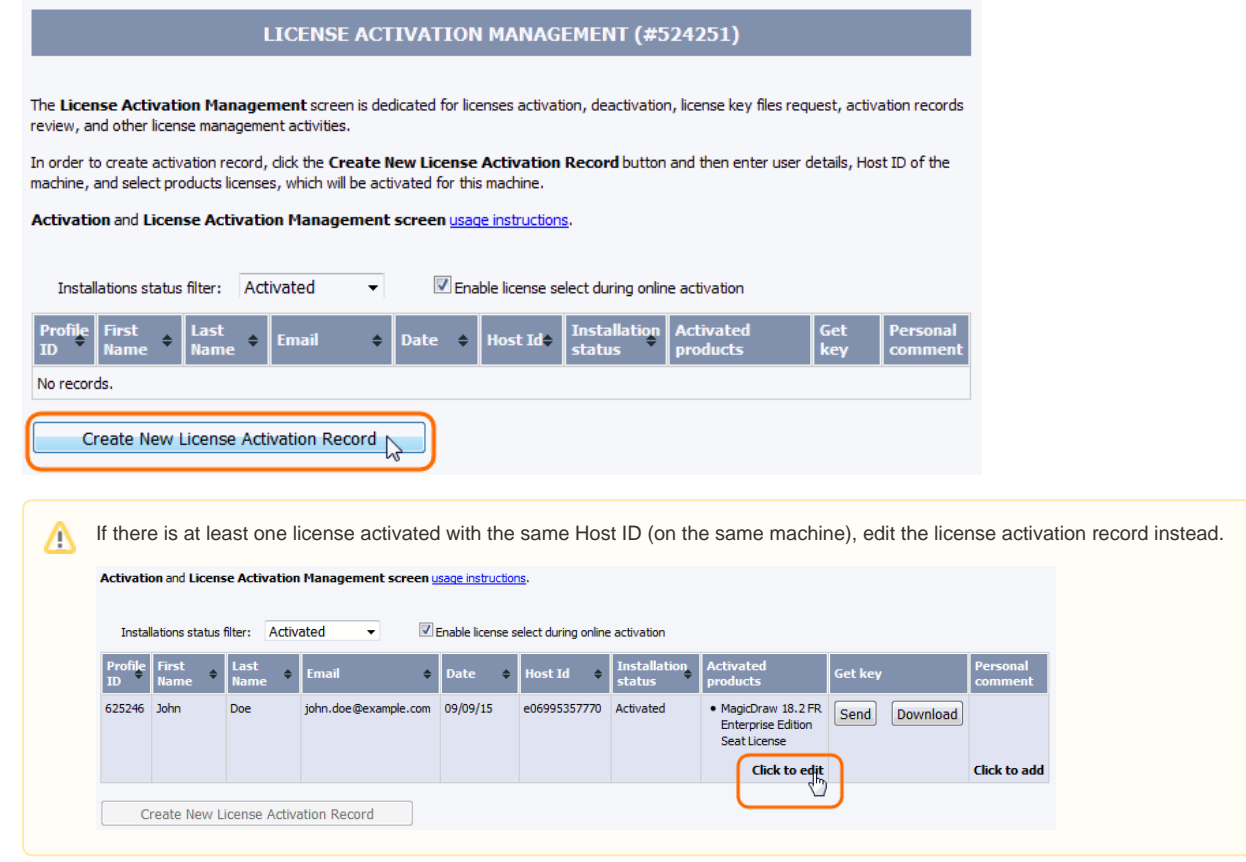

4. In the open dialog, provide the personal information of the user, who is going to use the modeling tool **(A)**, paste the copied Host ID **(B)**, and from the **Licenses to activate** list, select the purchased license of the modeling tool **(C)**.

You can activate plugin licenses together with the modeling tool license by selecting appropriate check boxes.Δ

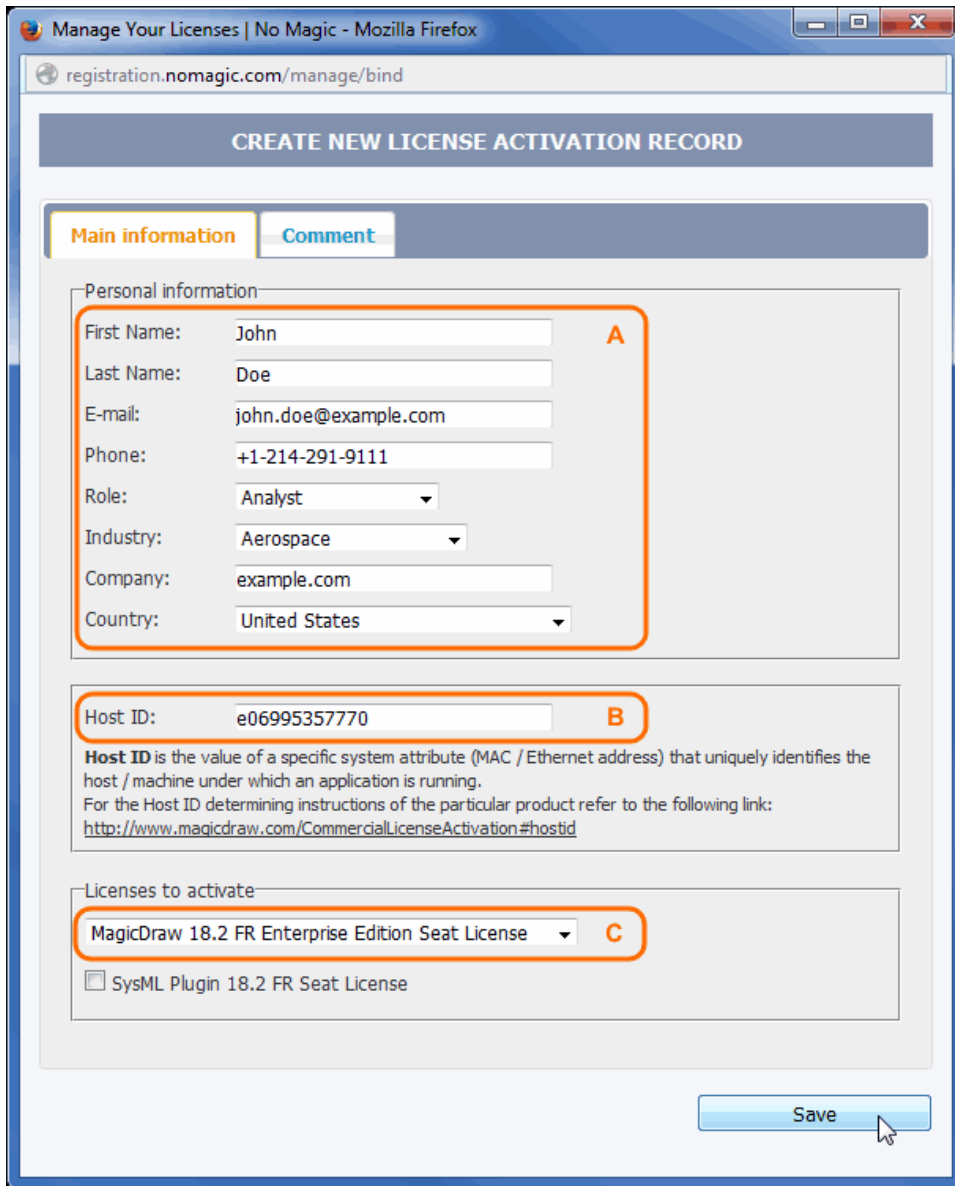

5. Click **Send** or **Download** in the **Get key** column to receive the activated license.